# **Creating an Account & Installing Zoom Software**

### **https://cwsl.zoom.us/download**

Zoom is used for synchronous (live) meetings and lectures. Students may host meetings no longer than 40 minutes.

#### **Account Creation**

Login at https://cwsl.zoom.us/download using your CWSL network credentials.

#### **Downloading & Installing Zoom Software**

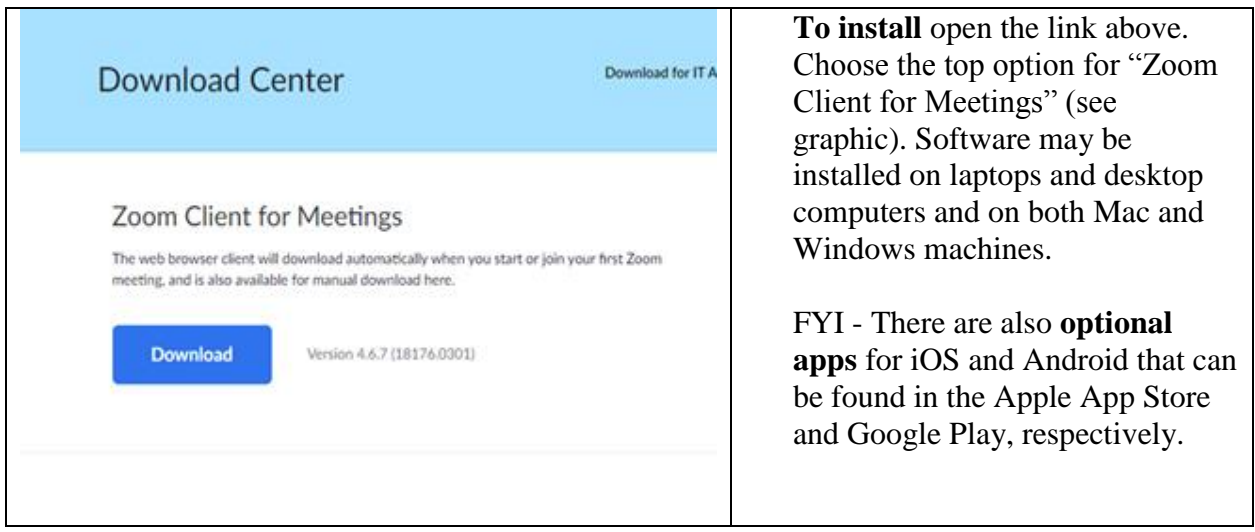

- Com Cloud Meetings  $\overline{\mathsf{x}}$ **Sign In** To **Sign into** the Zoom app Enter your email Sign In with SSO please use the SSO option and Enter your password Forgot? G Sign In with Google your CWSL email and Password. Keep me signed in Sign In Ŧ Sign In with Facebook  $\langle$  Back Sign Up Free De Zoom Cloud Meetings **Sign In with SSO** Once you are asked to enter the **Company Domain** please Company Domain  $cws$ .zoom.us add **CWSL** to the open space then hit continue and it should take you to the Zoom app Continue I do not know the company domain interface.  $\epsilon$  Back
- **Sign into the Zoom App using the "Sign in with SSO" option:**

#### • [How to Join a Zoom Meeting](https://support.zoom.us/hc/en-us/articles/201362193-How-Do-I-Join-A-Meeting-)

Your professor will provide you with a secure link or a meeting ID and Password to join each of your classes. Contact the Educational Technology department at [EdTech@cwsl.edu](mailto:EdTech@cwsl.edu) for any trouble shooting questions concerning your online class meetings.

## **Accessing Recorded Classes In Panopto**

Go to [http://cwsl.hosted.panopto.com,](http://cwsl.hosted.panopto.com/) or click on the link given to you for a specific video.

See graphic to the right. Make sure it says CWSL, then click the Sign in button.

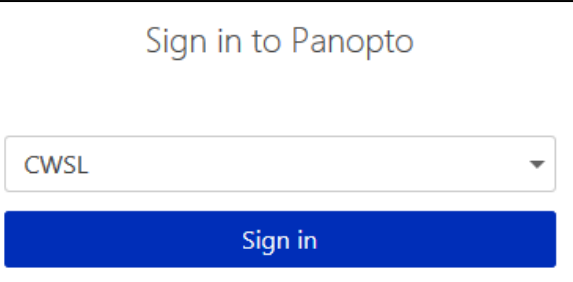

On the next screen, enter your full email address for your username, i.e. student@law.cwsl.edu.

For password, enter the password for your CWSL email and network account, then click the Sign In button.

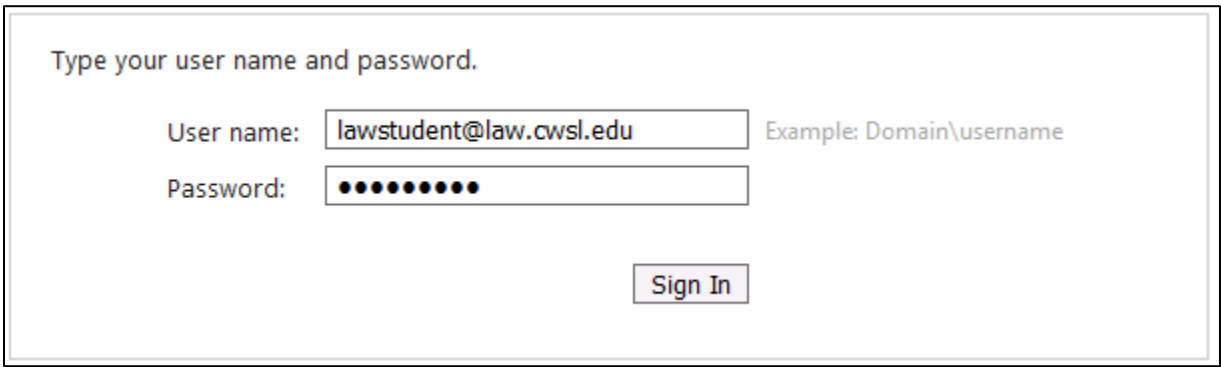

If you can't remember your password, you will need to reset it. [Click here for instructions for](https://www.cwsl.edu/student-life/library/student-computer-services/student-email-system/o365resetpassword)  [resetting your password.](https://www.cwsl.edu/student-life/library/student-computer-services/student-email-system/o365resetpassword)

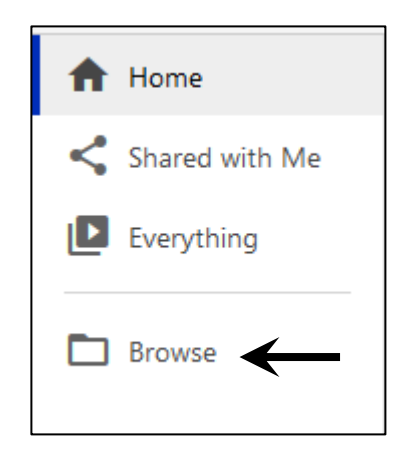

Once you are logged in, look on the left hand side of the screen and click the Browse button.

This will give you a list of folders.

Scroll down the list until you find the Summer 2020 folder. Click the little triangle next to the folder.

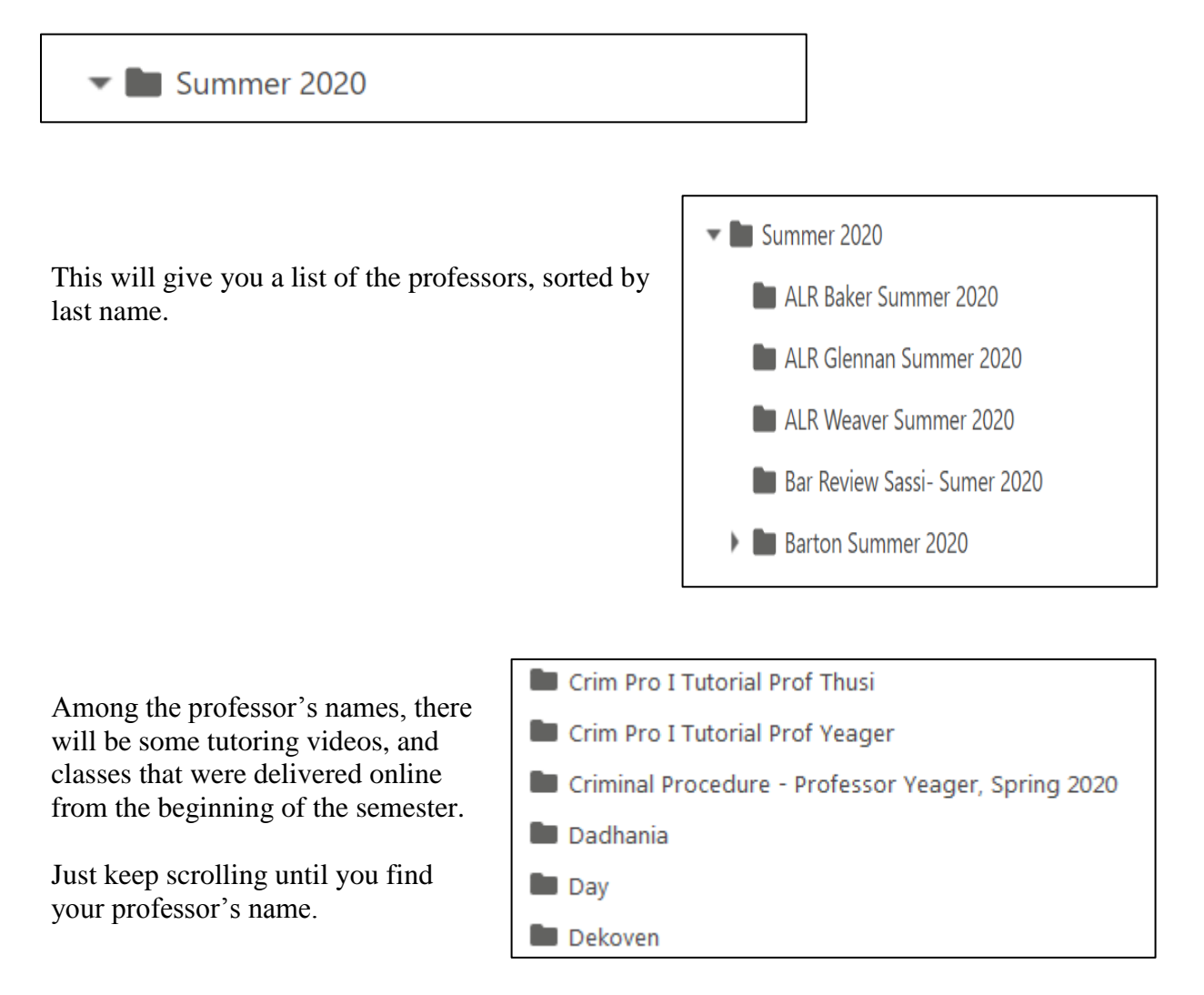

When you click on your professor's name, you will get a list of the recordings that the professor has posted.